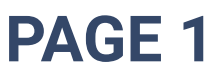

## On Windows

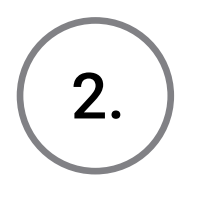

download by clicking the **Download** link. Under Tacho4Safe you will find the latest firmware update, which you can

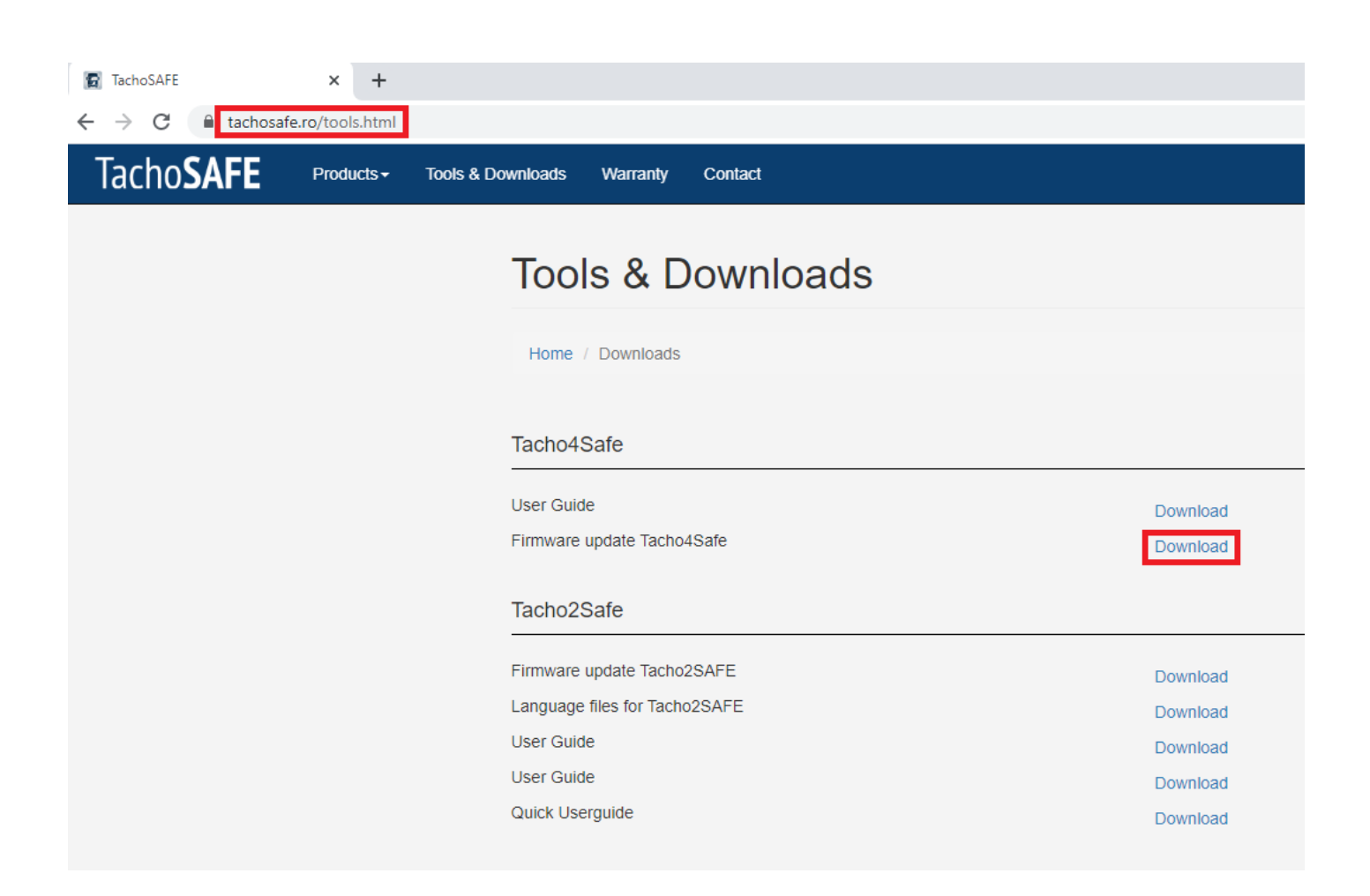

Open [tachosafe.ro/tools.html](https://tachosafe.ro/tools.html) on your browser of choice.

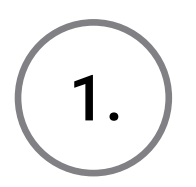

# Updater Guide

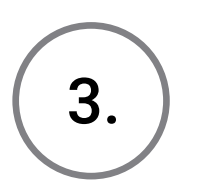

 Go to your Downloads folder and locate the updateTacho4Safe.exe file.

Copy the file into the main folder of your Tacho4Safe device.

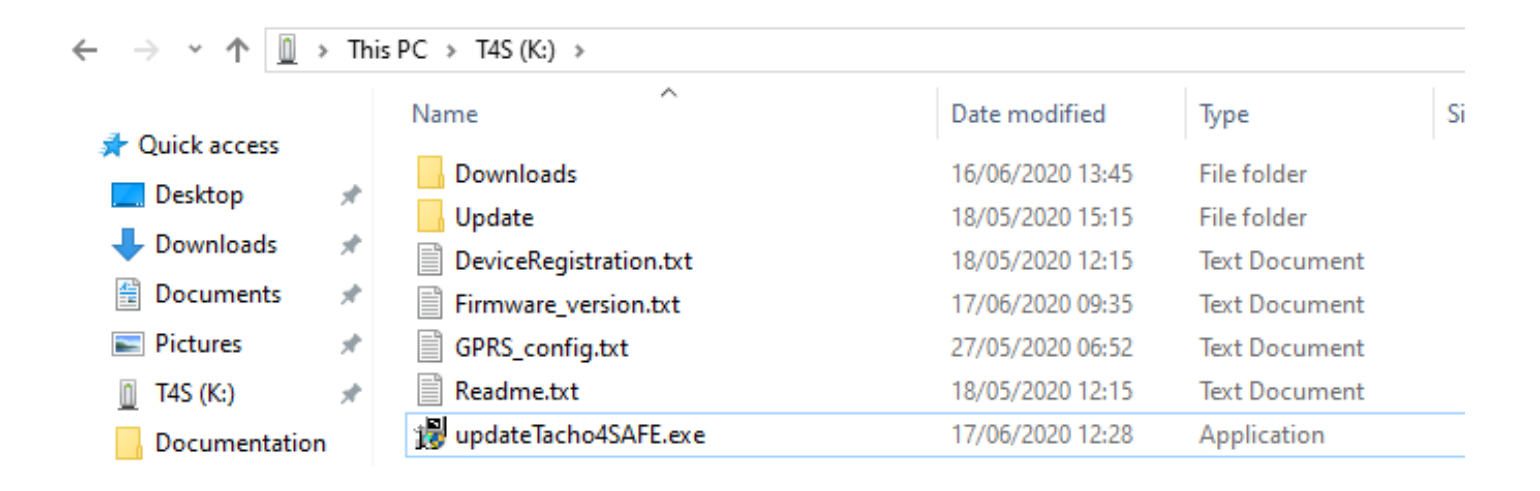

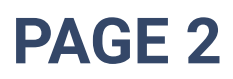

Open the newly copied updateTacho4Safe.exe file, in order to check if the firmware on your device is up to date.

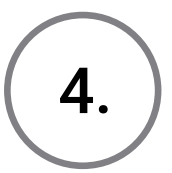

# Updater Guide

If the firmware is outdated, the setup wizard will download the required files and copy them to the "Update" folder of the device.

 $\begin{bmatrix} 6. \end{bmatrix}$  If your firmware version is up to date, then no additional files will be installed. After the setup is finished, you can go ahead and click the Close button and proceed to step 10 of this guide.

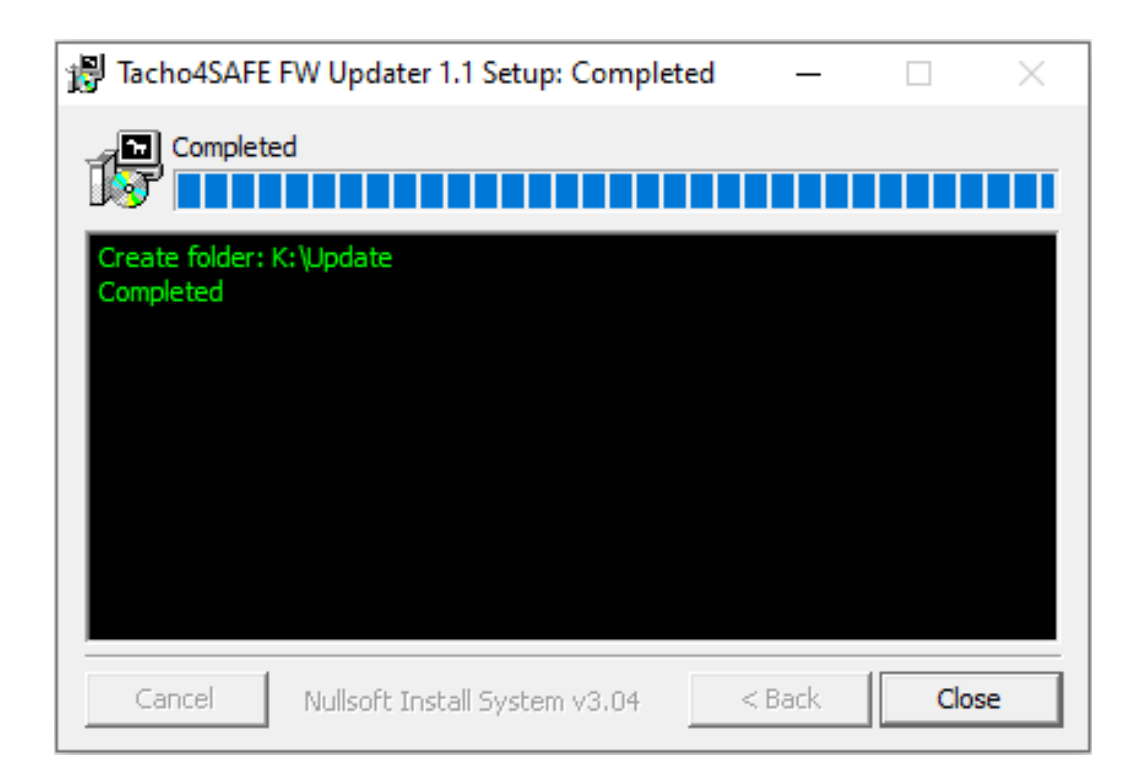

After the setup is finished, you can go ahead and click the Close button and proceed to step 7 of this guide.

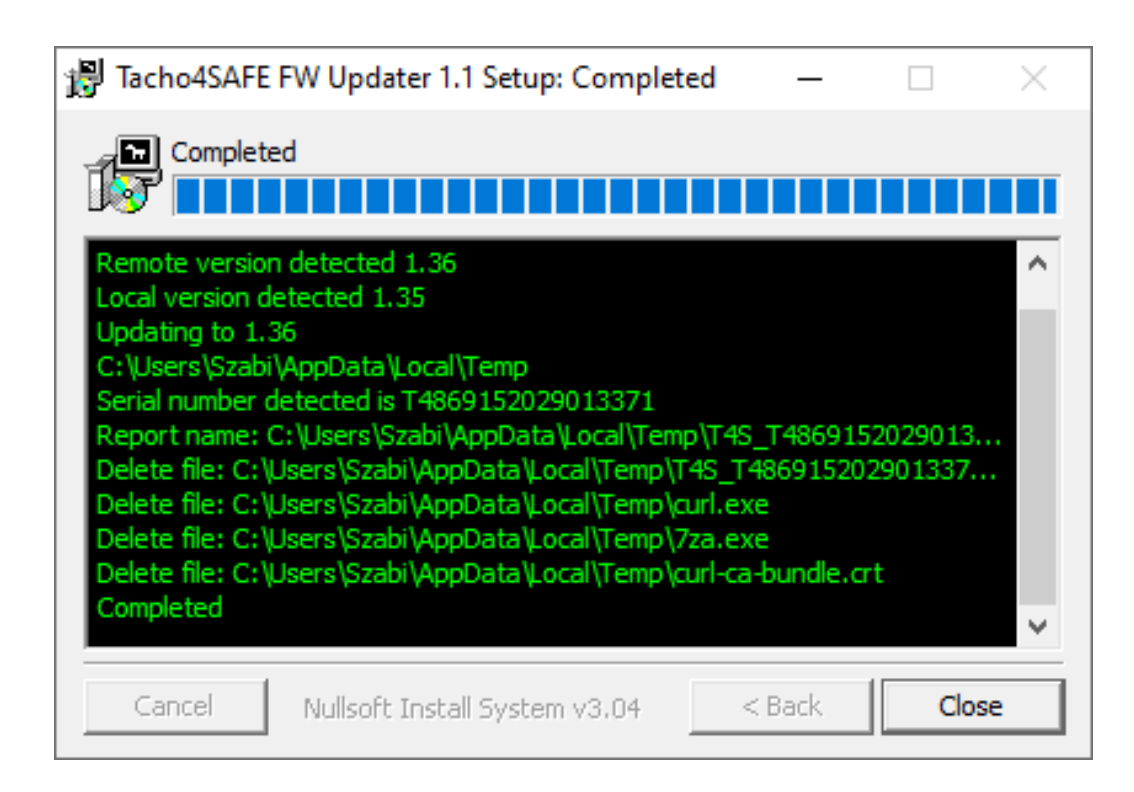

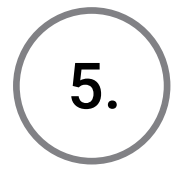

#### PAGE 3

Check to see if the required files are in the 7. Julie of the device.

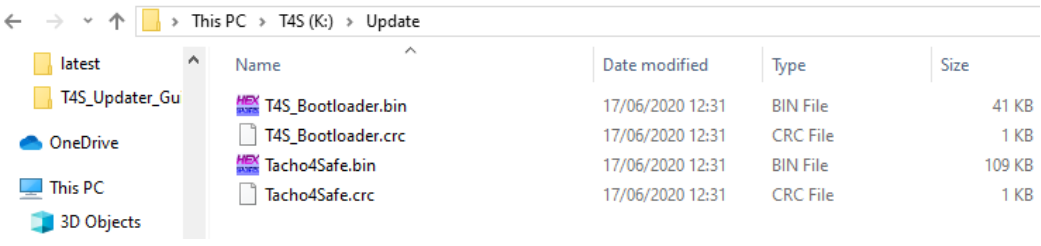

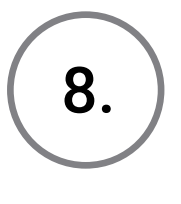

# Updater Guide

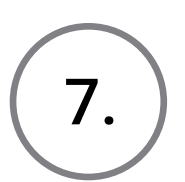

Navigate to the main folder of the device and open the Firmware\_version.txt and version.txt files. Compare them to see if your device is up to date.

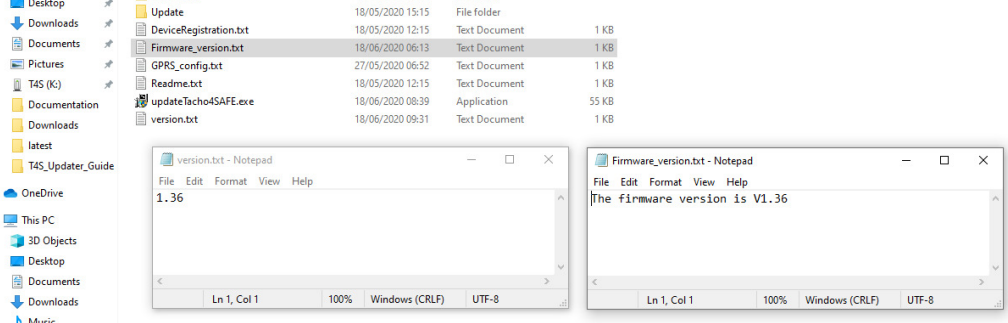

10.

8. Remove the USB cable from the device, then wait until all lights are off.

3. Go to your Downloads folder and locate the updateTacho4Safe.sh file.

Plug the USB cable back into the device, then wait for the update process to start. If the update is successful, the device will beep shortly and will be displayed as a USB mass storage device afterwards.

9.

On Linux

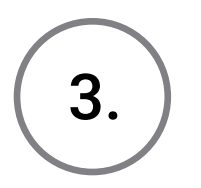

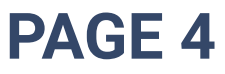

#### Updater Guide

Copy the file into the main folder of your Tacho4Safe device.

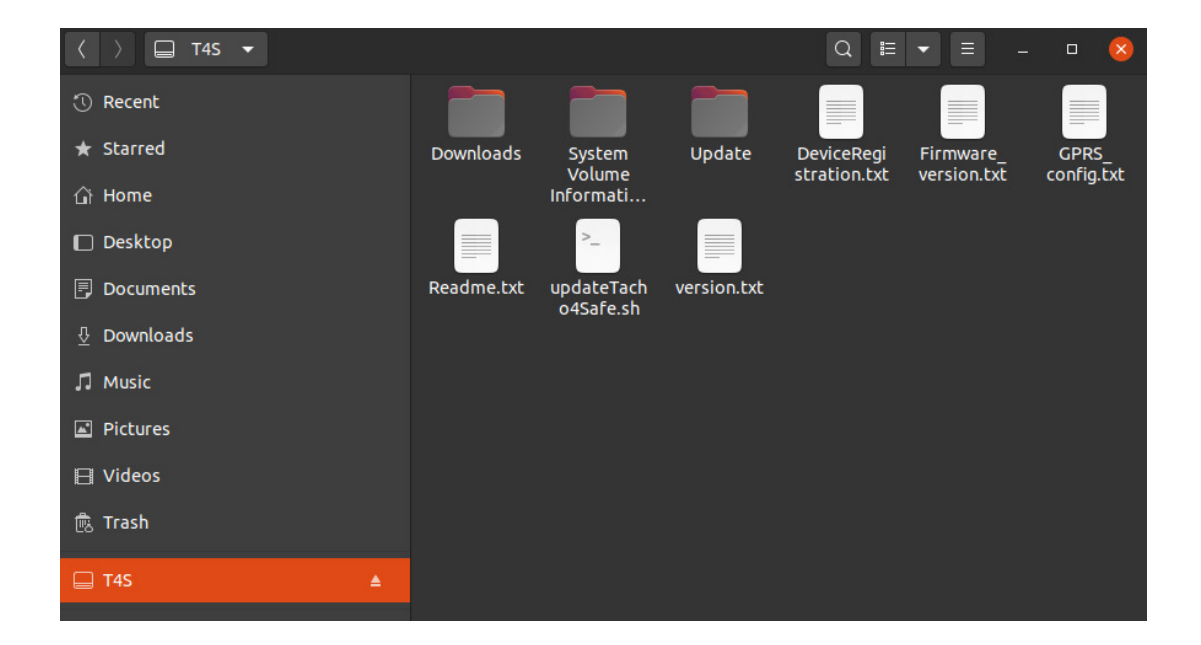

Check to see if the required files are in 5. The "Update" folder of the device.

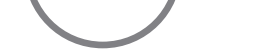

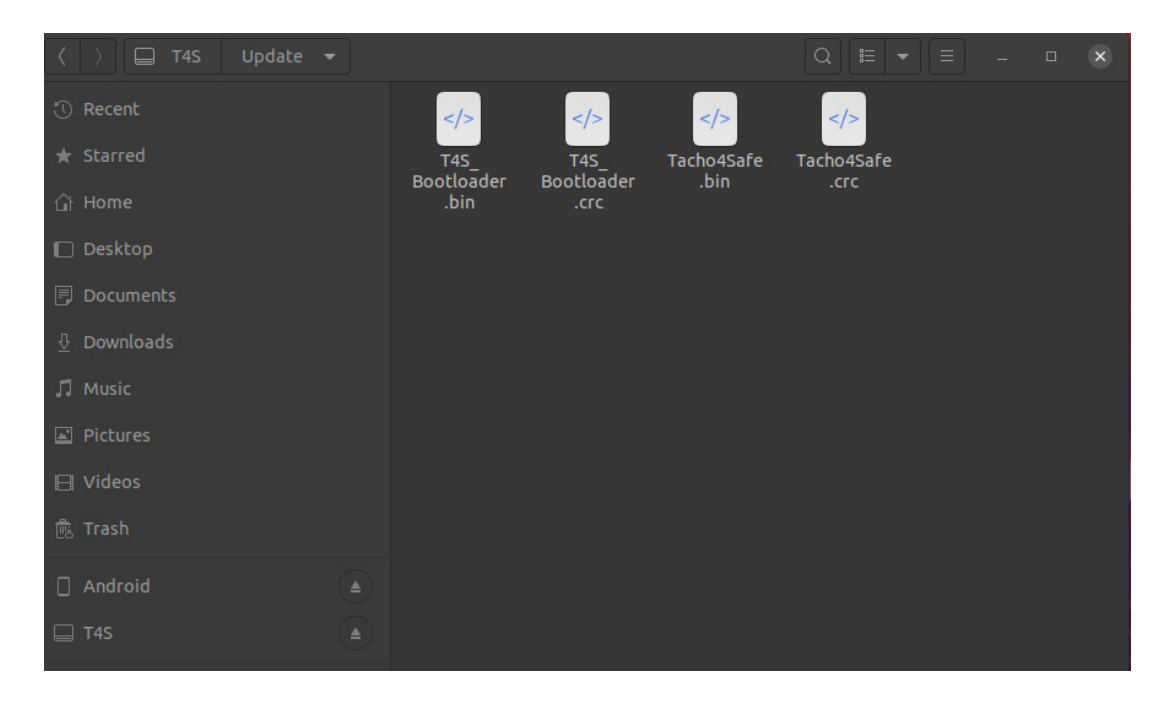

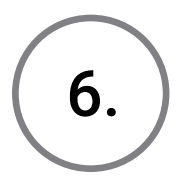

Open a terminal. Change the directory the main folder of the Tacho4Safe device, then run the updateTacho4Safe.sh command.

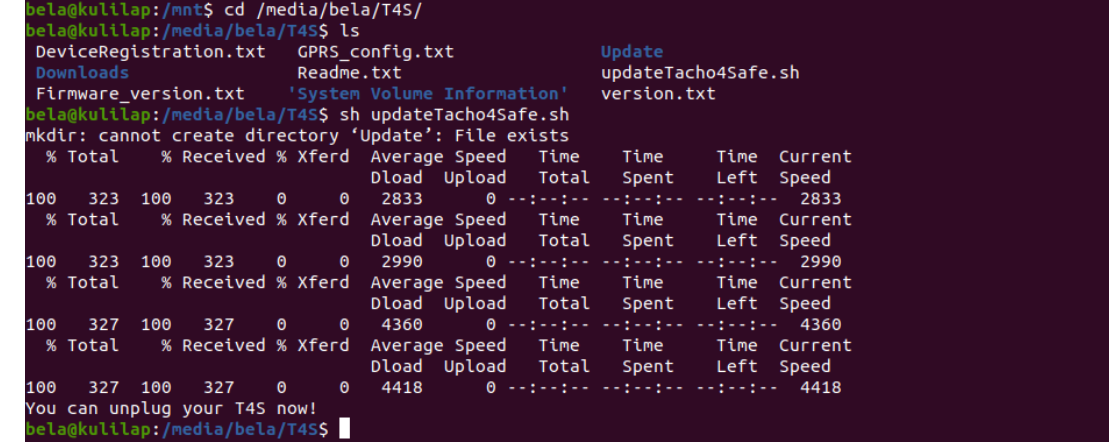

6. Remove the USB cable from the device, then wait until all lights are off.

4.

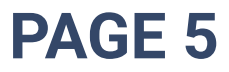

# Updater Guide

Plug the USB cable back into the device, then wait for the update process to start. If the update is successful, the device will beep shortly and will be displayed as a USB mass storage device afterwards.

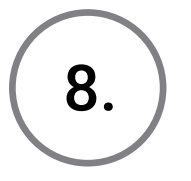

8. Your device is now up to date.

3. Go to your Downloads folder and locate the updateTacho4Safe.sh file.

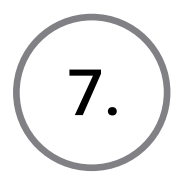

## On macOS

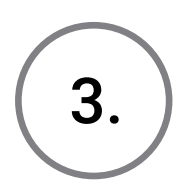

Copy the file into the parent folder of your Tacho4Safe device.

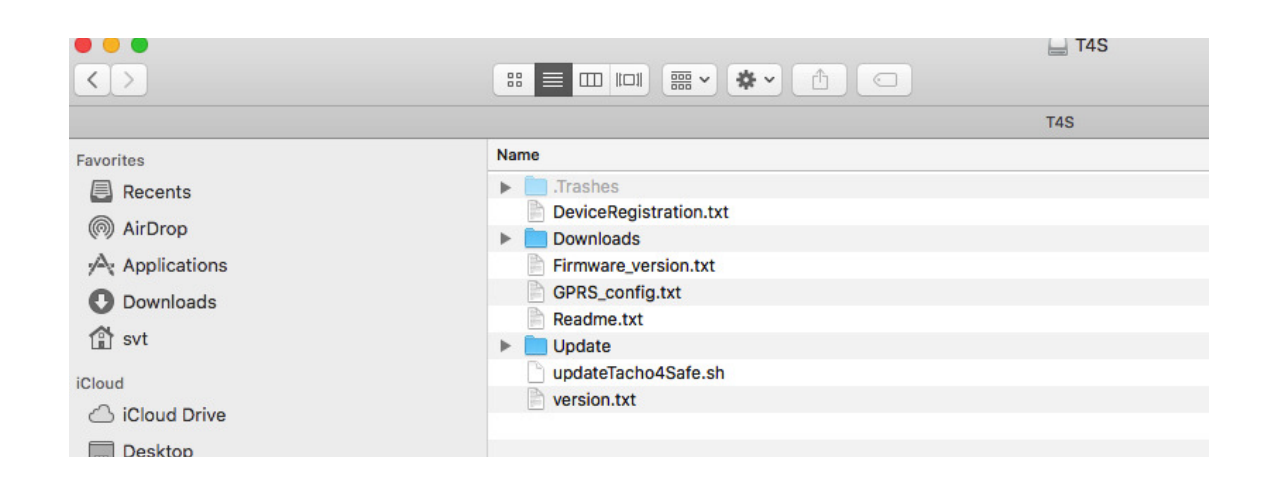

Open a terminal. Change the directory the main folder of the Tacho4Safe device, then run the updateTacho4Safe.sh command.

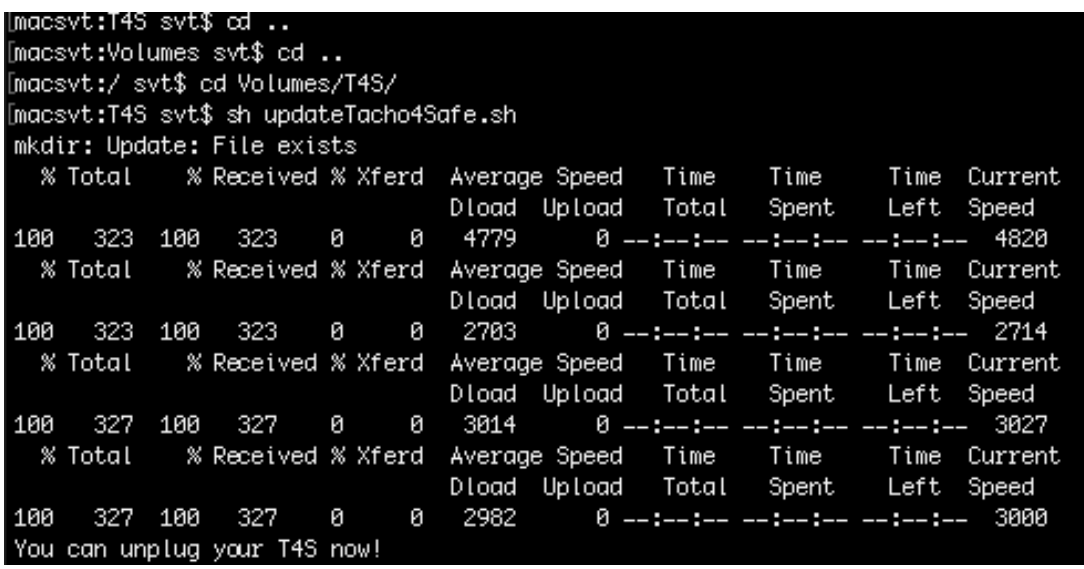

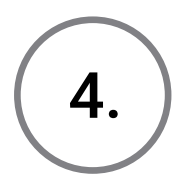

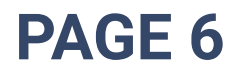

# Updater Guide

Check to see if the required files are in

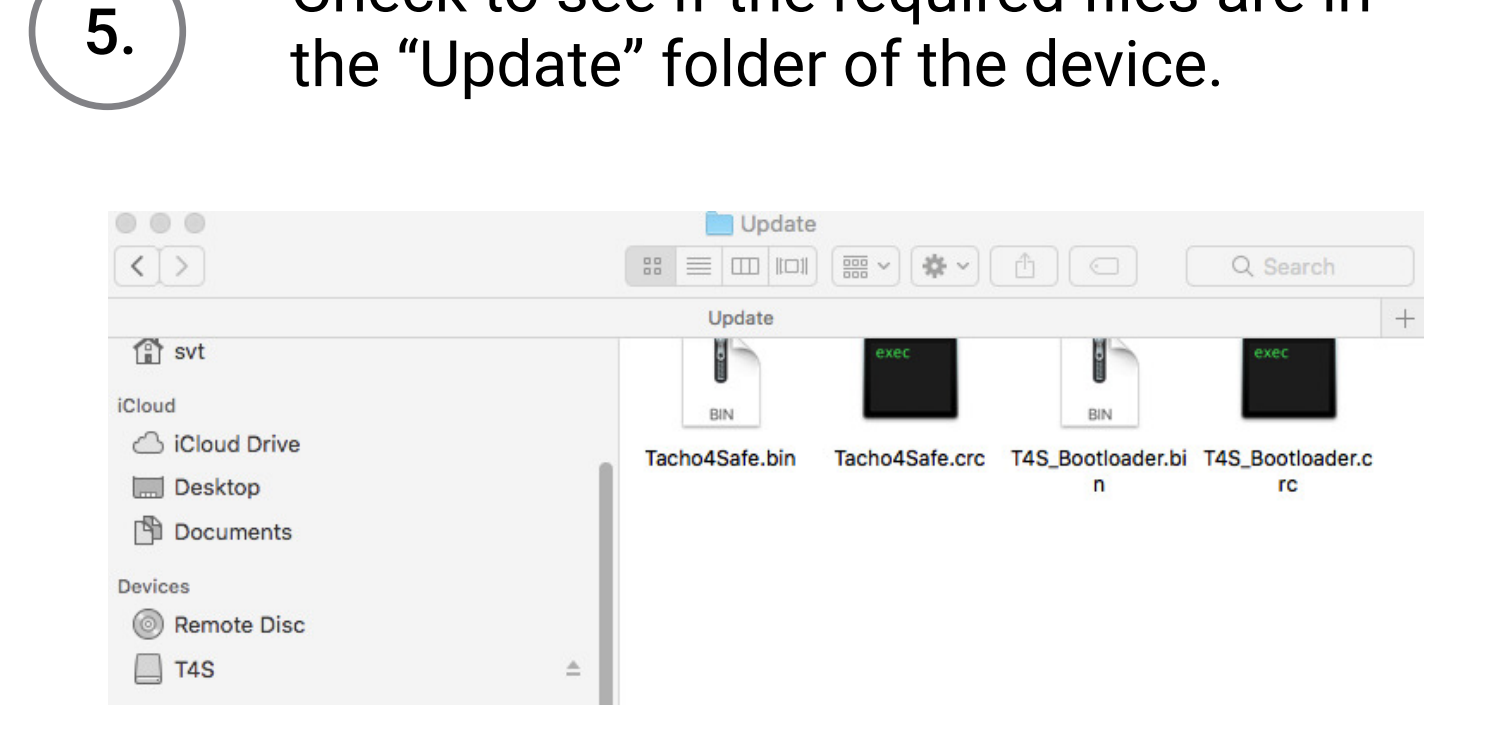

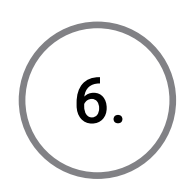

6. Remove the USB cable from the device, then wait until all lights are off.

> Plug the USB cable back into the device, then wait for the update process to start. If the update is successful, the device will beep shortly and will be displayed as a USB mass storage device afterwards.

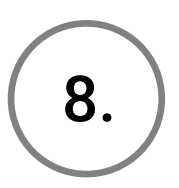

8. Your device is now up to date.

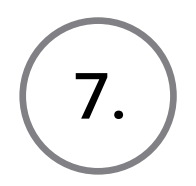